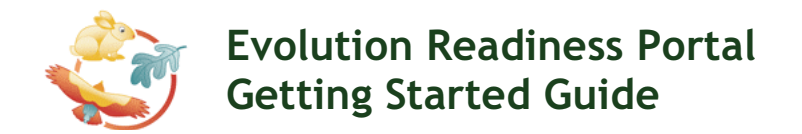

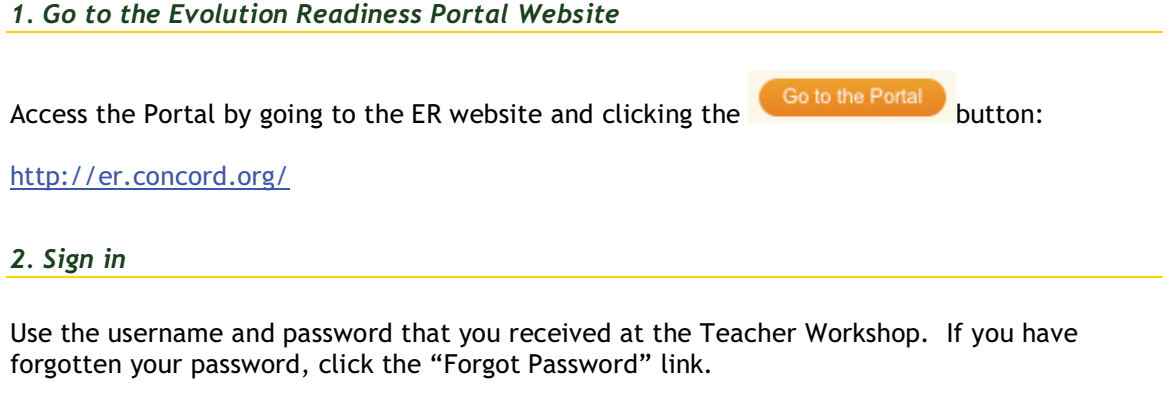

### *3. Add a class*

Under the My Classes area, click  $\bigoplus$  add new next to your list of classes.

You'll need to complete four fields when you add a class:

- Class name: Create a name for your class (e.g., Ms. Smith's  $4<sup>th</sup>$  Grade Class).
- Semester/Year: Enter the school year (e.g., 2010-2011).
- Sign-up word: *Students use this word only if they will register themselves.* **Note**: the class word must be unique in the system (e.g., trex, jones). We recommend that you use this option and register your students ahead of time, then give them their usernames and passwords.
- Select activities: Check the boxes next to the activities that you will run with your class. When your students log in, they will see only the activities you selected. For example:

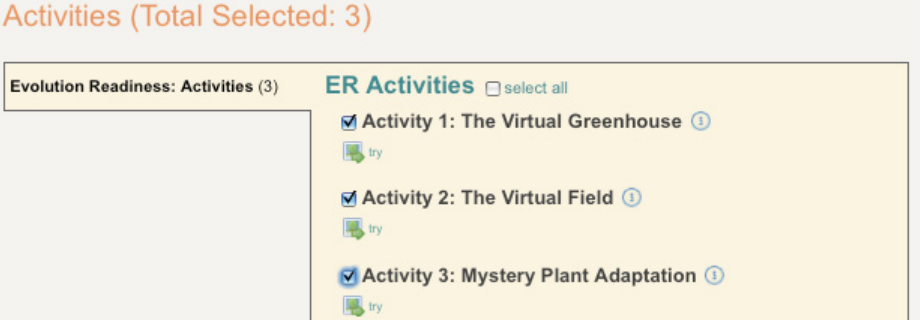

After you've selected one or more activities for your students, click the

Save this Class button.

### *4. Add students*

Now that you've created a class and selected the activities for your students, you need to add students to your class. Return to your home page.

Under the My Students area, click  $\left| \begin{matrix} + \end{matrix} \right|$  add new next to your list of students.

Enter the following information for the first student on your list.

- First name
- Last name
- Password You can use the same password for all your students.
- Class Make sure to select the class from the list. A class **must** be highlighted before you press the Continue button.

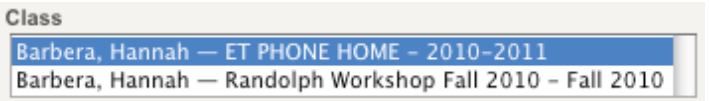

After entering one student, you can:

- Add another new student.
- View the roster for this student's class.
- Edit this student.
- Return to your home page.

Continue to add students one at a time until you've completed your class roster. You can then view the class roster to confirm you've entered all your students.

# roster

**Tip:** print the class roster page, which shows all student passwords, using the button on your Home Page. You can tell each student his/her username and password. Or write each student's name, username, and password on an index card, which you can distribute to students before they go to the computer lab. (Plan on collecting the index cards at the end of each class.)

#### *5. Administer your classes*

The Portal allows you to do several things – from adding classes and students to viewing reports. These different features are available by clicking various icons on your Portal Home Page.

### **Preview**

Click on the  $\blacksquare$  icon to see what the class looks like from the student perspective. Just click on the "My Classes" link on the left-side navigation to get back to your normal view.

 **Setup** 

Click on the icon to change the settings for a class or student.

For a class this allows you to change the name, sign-up word, and most importantly, which activities you have assigned to a class.

# **Copy**

Click on the  $\sim$  icon to duplicate a class.

# **ELE** Report

Click on the incon to view a report for a class or a student. The reporting features will be covered in more detail in the "View student work" section below.

## **Roster**

Click on the  $\mathbb{I}$  icon to print a class roster. This can be very helpful in giving students lost passwords.

## **Archive**

Click the  $\Box$  icon to close the class at the end of the year. Do not archive any classes until told to do so by a member of the Concord Consortium project team.

# **X** Delete

Click on the icon to delete a class or student.

# My Info Change this information

Click this link to change your name, email address, or password. Click the button after making any changes.

### *6. Sign out*

When you're signed in to the Portal, you'll notice on the left below your name that there is an option to "Sign Out." This is important if you've signed in on a student's computer, for instance, but don't want that student to have your access. In that case, be sure to sign out.

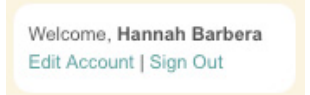

Save

Always sign out after your work session. In addition, make sure students sign out after they have completed a session with the activities.

#### *7. View student work*

There are several ways to access student work.

By clicking on the **intumation below a student** name on your home page you will see an individual report showing which activities the student has worked on as indicated by a checkmark icon . If you click on this icon, you will launch the activity and see what state the student left the activity in, as well as any answers completed by the student shown within the activity itself.

By clicking on the **interpopent of class** name, you will see an overall report for that class. Here you can see a report on all students and all activities assigned to the class.

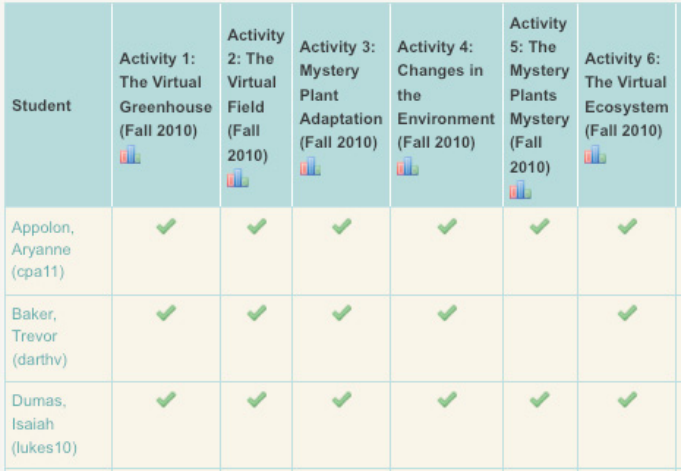

By clicking on a  $\bullet$  icon you will launch the activity and see the same view as in the student

option above. If you click the  $\blacksquare$  icon beneath the name of the activity, you will launch a whole class report with students' answers for the questions within the activity. For multiplechoice questions, a green font color indicates a correct answer and a red color indicates an incorrect answer. Pie charts show scores for multiple-choice questions.

There are two views for each report. You can see each student's original answer to each multiple-choice question or their final answer. Because the software gives the students feedback on these answers, you can check to see if they used the feedback to find the correct answer.

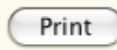

Showing original answers Show final answers

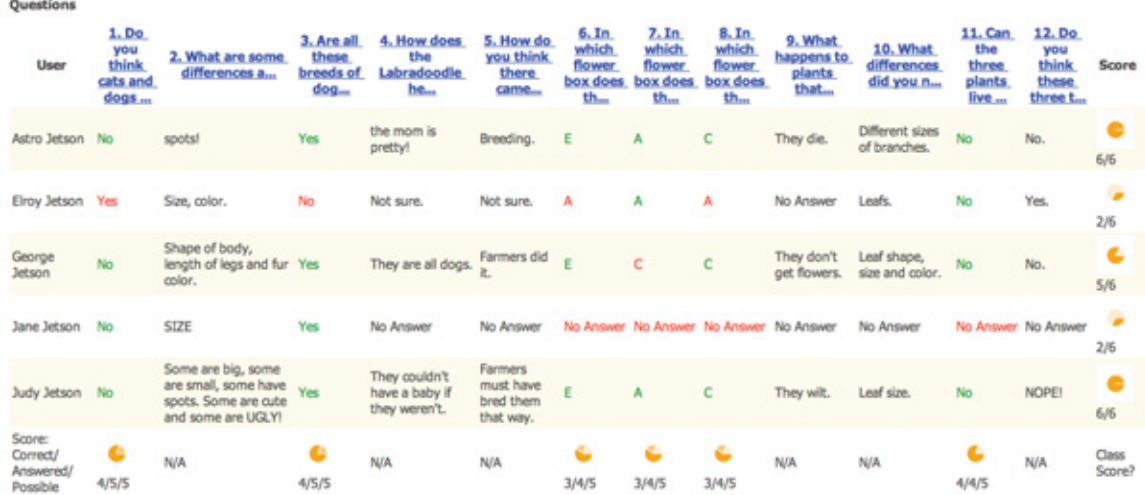

You can print your class activity reports. Open the report as above. Then, click the Print button. Your computer will automatically open your default web browser with the report inside the browser. Print the report from your browser as you would any web page (File menu, print).

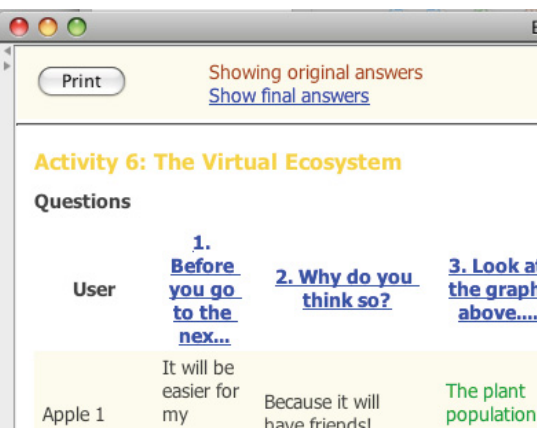

## *8. Portal for your students*

**Activity: ER Activity** 

Have your students access the Evolution Readiness Portal by going to the ER website and

 $\overline{\text{clicking the}}$  Go to the Portal button.

http://er.concord.org/

Because you added students, they do not need to sign up as first-time users. They can immediately log in with their username and passwords (use the class roster to give each student his/her information). **Note:** usernames and passwords are *not* case-sensitive.

### **Student view**

Students will see only those activities that you have enabled for the class. To start an activity, they should click the green arrow icon  $\blacksquare$ . If the student has run any of the activities in the past, a  $\bullet$  icon will appear next to the activity.

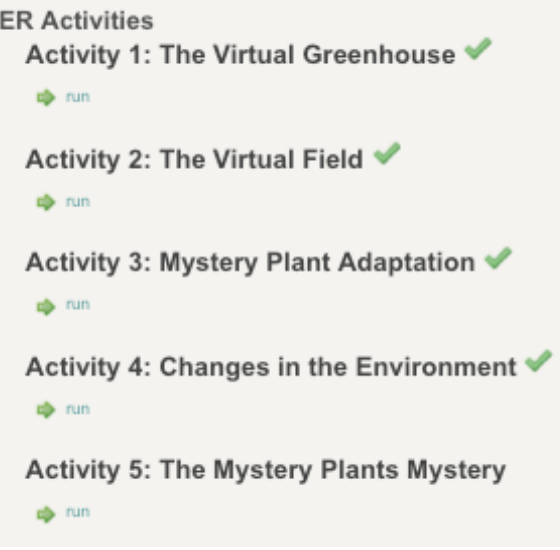

### **Running activities**

When students run an activity from the Portal, a Java window will pop up. Students should choose to **open** the file. If a dialog box pops up asking if you "trust" this software, click yes. This only appears on some computers.

Depending on the connection speed, it may take anywhere from a few seconds to a several minutes for the activity to open. Note: The next activity should open much faster.

# **Saving student work**

Student data is saved when a student closes an activity (by clicking the X at the top of the window). They do not need to click any special button!

A dialog box will appear as the student's data uploads to the server. Please instruct students **NOT** to press the cancel button when they see this dialog.

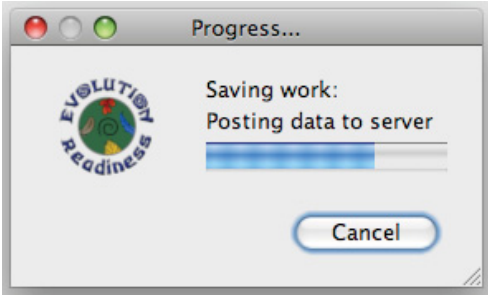